# *Innovative Technology Limited* **® NV10 Bank Note Validating System**

**The Future of Smiley® Bank Note Handling** 

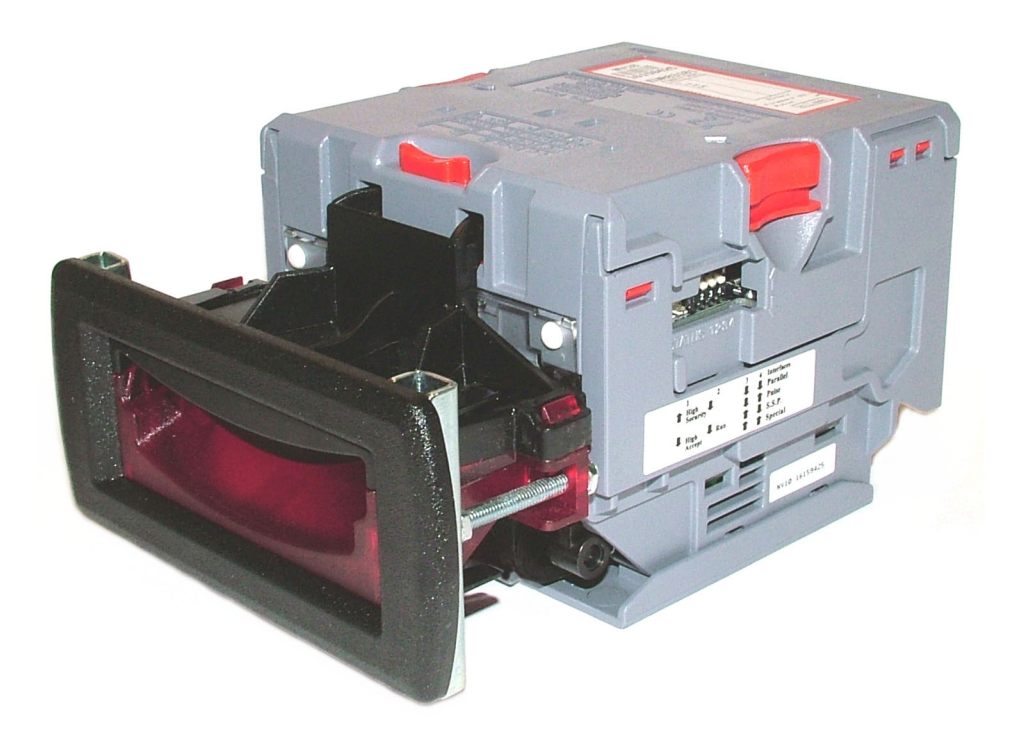

# **Operations Manual**

# **GA333-5**

© Copyright Innovative Technology Limited 2006

# **Revision History**

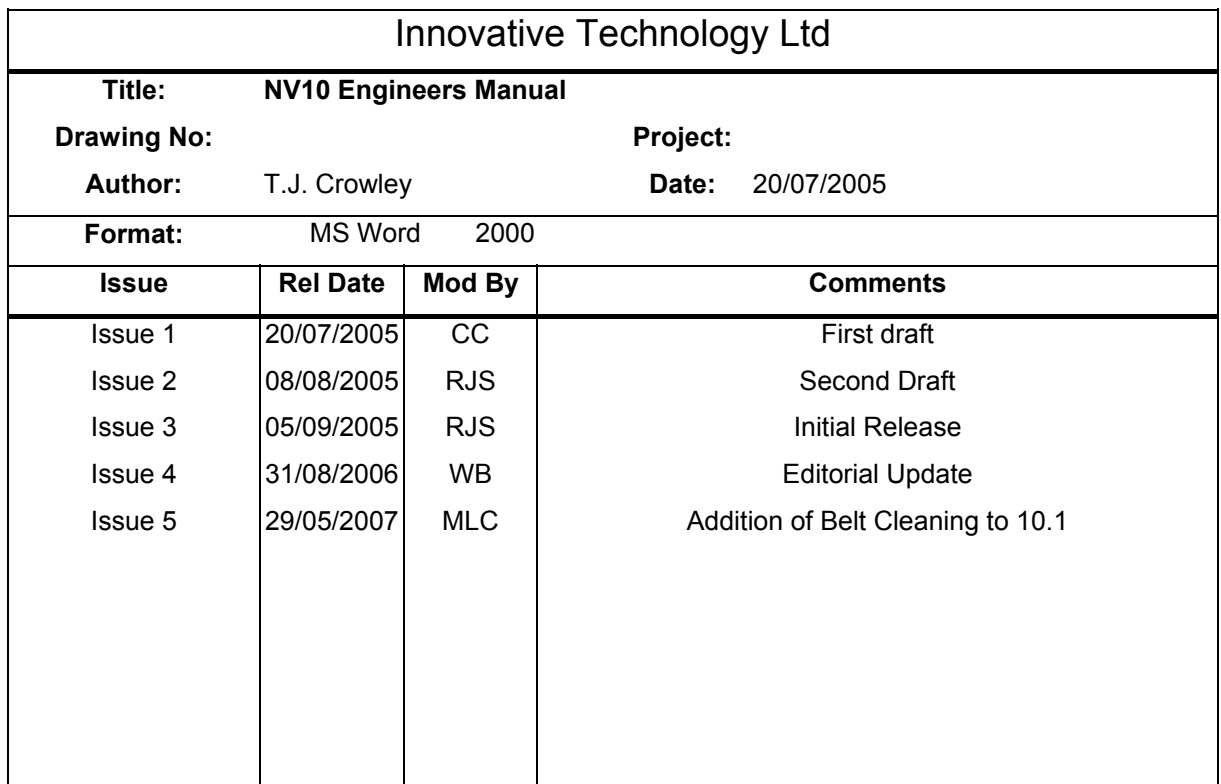

#### **WARNING:**

**ONLY SUITABLY TRAINED PERSONNEL SHOULD CARRY OUT ANY WORK ON THIS EQUIPMENT IN ACCORDANCE WITH ALL CURRENT LOCAL, NATIONAL AND INTERNATIONAL HEALTH AND SAFETY REGULATIONS.** 

# **CONTENTS**

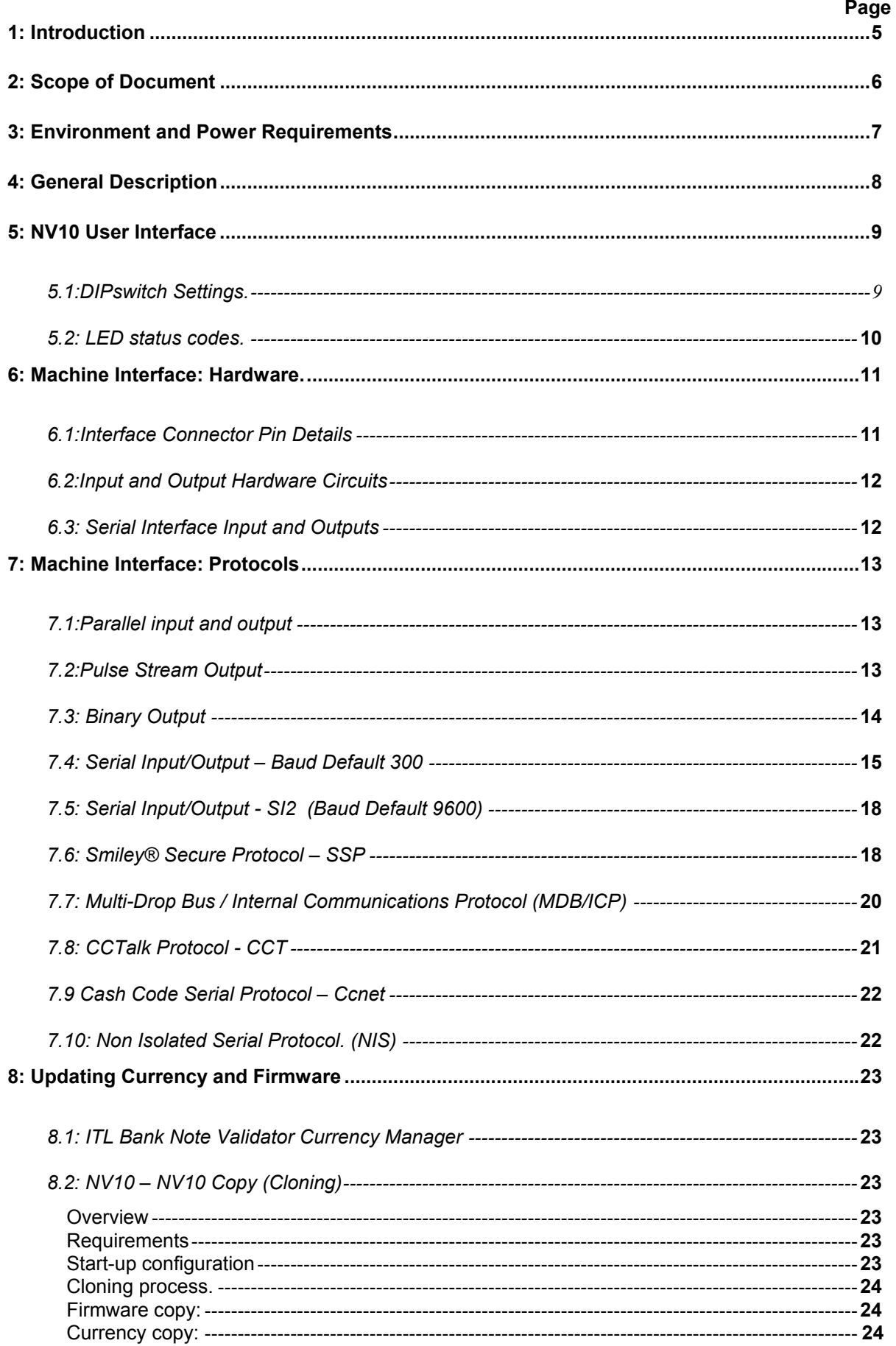

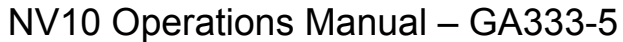

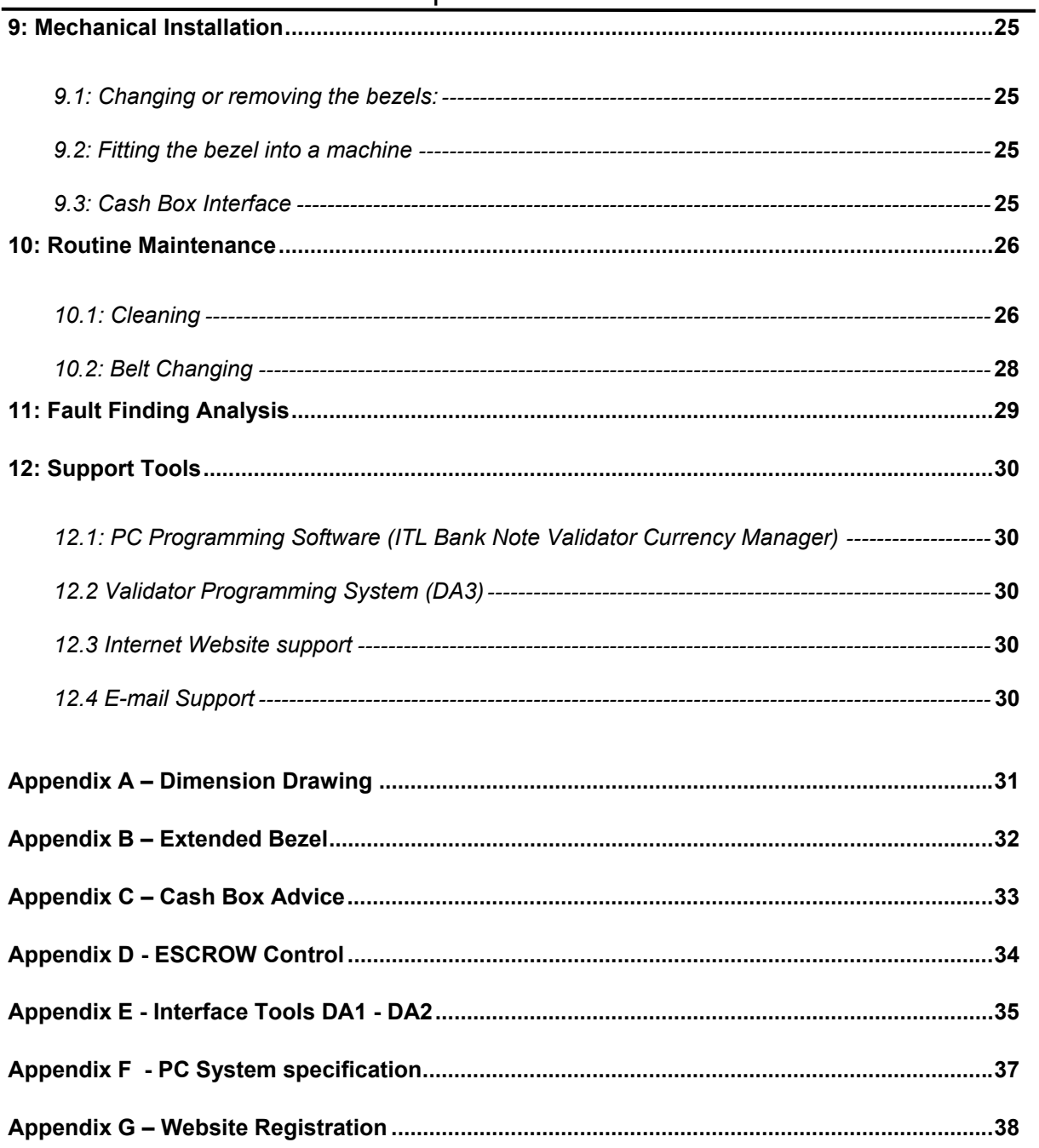

# <span id="page-4-0"></span>**1: Introduction**

This manual describes the operation of the NV10 Bank note Validator as fitted with Firmware Version 3.15 or greater.

#### **CAUTIONS**

- **THIS PRODUCT MUST BE FITTED WITH A 2 AMP FUSE BEFORE USE.**
- **THE NV10 VALIDATOR IS PIN FOR PIN COMPATIBLE WITH NV7/8/9, BUT NOT PIN FOR PIN COMPATIBLE WITH THE NV2/3/4/4X OR 5 SERIES PRODUCTS.**

We recommend that you study this manual as there are many new features permitting new uses and more secure applications.

If you do not understand any part of this manual please contact the factory, contact details are below, for assistance. In this way we may continue to improve our product.

> **Innovative Technology Ltd. Derker Street Oldham England OL1 4EQ Tel: +44 (0) 161 626 9999 Fax: +44 (0) 161 620 2090 E-mail support@innovative-technology.co.uk Web site www.innovative-technology.co.uk**

Smiley® and the ITL Logo are international registered trademarks and they are the property of Innovative Technology Limited.

Innovative Technology has a number of European and International Patents and Patents Pending protecting this product. If you require further details please contact the factory.

Innovative Technology is not responsible for any loss, harm, or damage caused by the installation and use of this product. This does not affect your local statutory rights. If in doubt please contact Innovative Technology for details of any changes

# <span id="page-5-0"></span>**2: Scope of Document**

This document is intended for those whose will:

- Design the NV10 into items of equipment.
- Build equipment using the NV10.
- Install equipment containing the NV10.
- Maintain equipment containing the NV10.

Although information is included which will allow a degree of fault diagnosis and repair, it is recommended that for all but simple mechanical repairs the unit be returned to an approved service centre for repair.

#### **CAUTIONS**:

- NEVER EXCEED THE RECOMMENDED ENVIRONMENTAL AND ELECTRICAL LIMITS.
- DO NOT ATTEMPT TO LUBRICATE THE MECHANISMS AS THIS MAY AFFECT THE NOTE TRANSPORT.
- DO NOT POLISH THE LENS AS THIS MAY ALTER THE OPTICAL CHARACTERISTICS.
- IF THE NV10 VALIDATOR IS DISASSEMBLED THE UNIT MUST BE RE-CALIBRATED/RE INITIALISED, FOLLOWING RE-ASSEMBLY.

Innovative Technology Ltd has a policy of continual product improvement. As a result the products supplied may vary from the specification described here.

# <span id="page-6-0"></span>**3: Environment and Power Requirements**

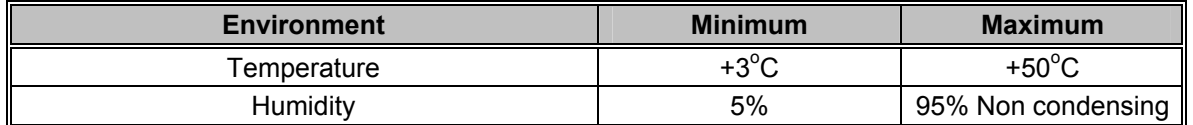

#### **Table 1 - Environmental Requirements**

#### **CAUTIONS:**

- **IF THE INPUT VOLTAGE FALLS BELOW 11V THE NV10 MAY NOT OPERATE CORRECTLY (WILL REJECT NOTES). THE AMBER STATUS LED AND FRONT BEZEL LIGHTS WILL FLASH TO INDICATE INCORRECT CONDITIONS**
- **IT IS ESSENTIAL THAT THE POWER SUPPLY USED CAN SUPPLY AT LEAST 1.5 AMPS.**

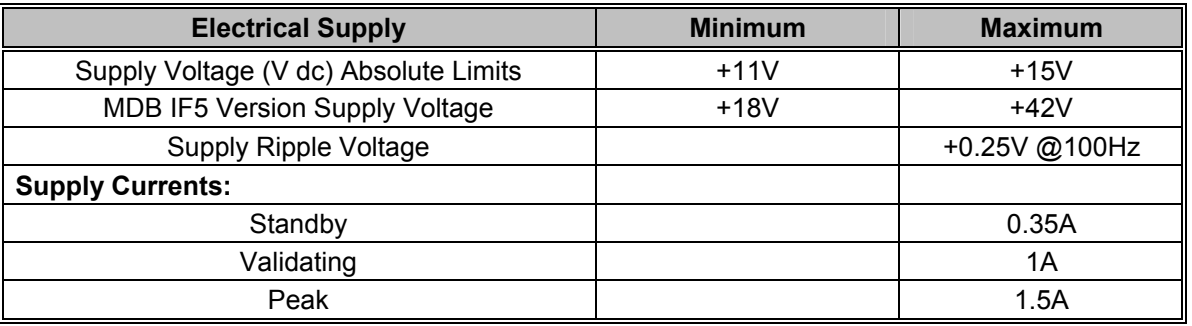

**Table 2 - Power Requirements** 

# <span id="page-7-0"></span>**4: General Description**

#### **NV10 Validator - the next generation of Smiley® Bank Note validators**

The NV10 Bank Note Validator is a compact note-validating machine (see figure 1), suitable for most money machines. It will accept up to 15 different denominations of notes in the serial control mode, pulse mode and binary mode, 4 notes in parallel mode and will cope with different designs of banknotes having the same value such as are found in the United Kingdom.

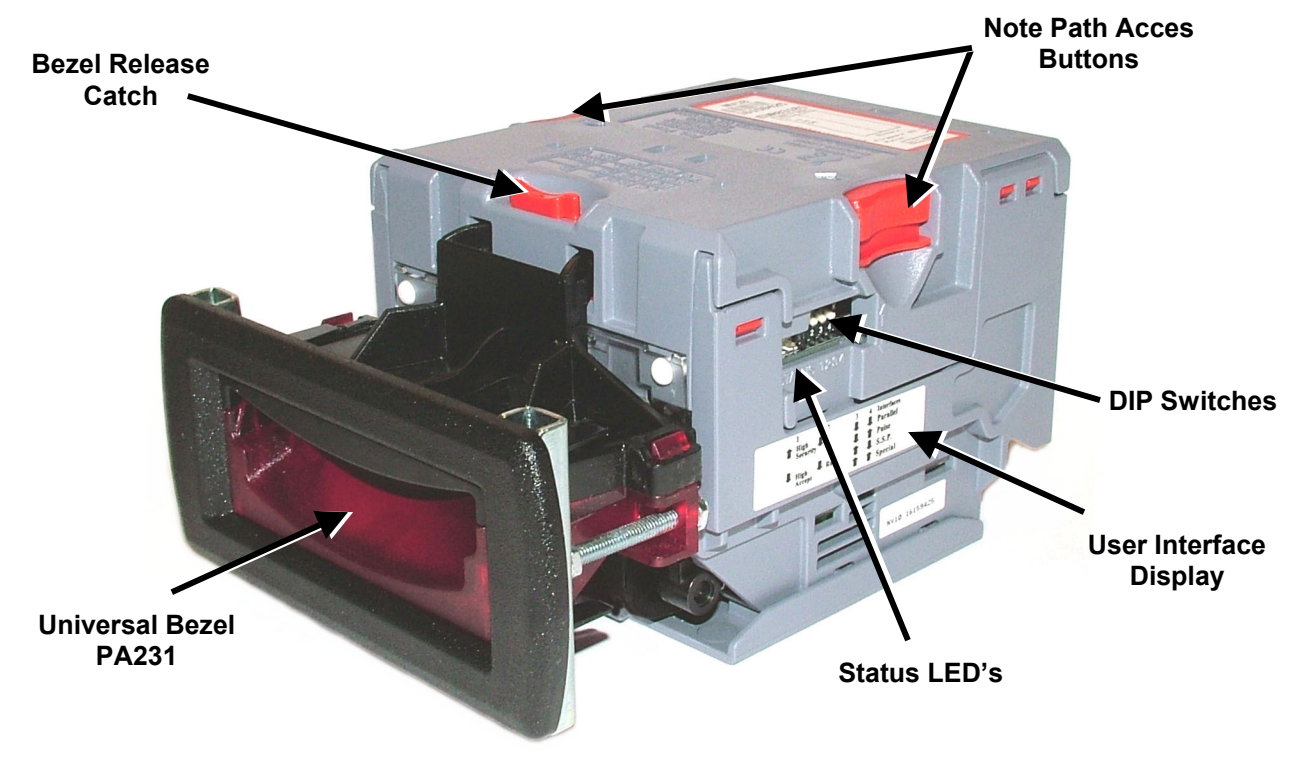

**Figure 1 – The NV10 and Universal Bezel PA231**

The NV10 Validator leaves the factory containing at least one currency data set so that it is ready for immediate installation. If it is desired to change the currency data set this may be done using either the NV10 to NV10 currency cloning system or the PC based Currency Management software.

New currencies and applications are being tested all the time, please refer to our web site or contact the factory for information concerning specific currencies if they are not already included on our approved list.

The NV10 has been designed for easy installation in most machines. The new stepped "smiling mouth" allows insertion of notes with one hand and simplifies the note handling mechanism.

Interfacing the Validator is very simple, with the choice of the following protocols:

- Parallel open collector outputs
- Pulse stream output
- Binary
- Smiley® Secure Protocol (SSP) secure serial communications
- Simple serial I/O communications
- MDB interface protocol
- CCTalk
- Extended Interface / USA Serial (NIS)

# <span id="page-8-0"></span>**5: NV10 User Interface**

The user interface with the NV9 is shown below (see figure 2). It is simply a set of four DIPswitches and a RED LED, GREEN LED and an AMBER LED mounted on the side of the NV10. The DIPswitches set the basic operating mode of the unit, while the LED's indicate the operational status of the NV10.

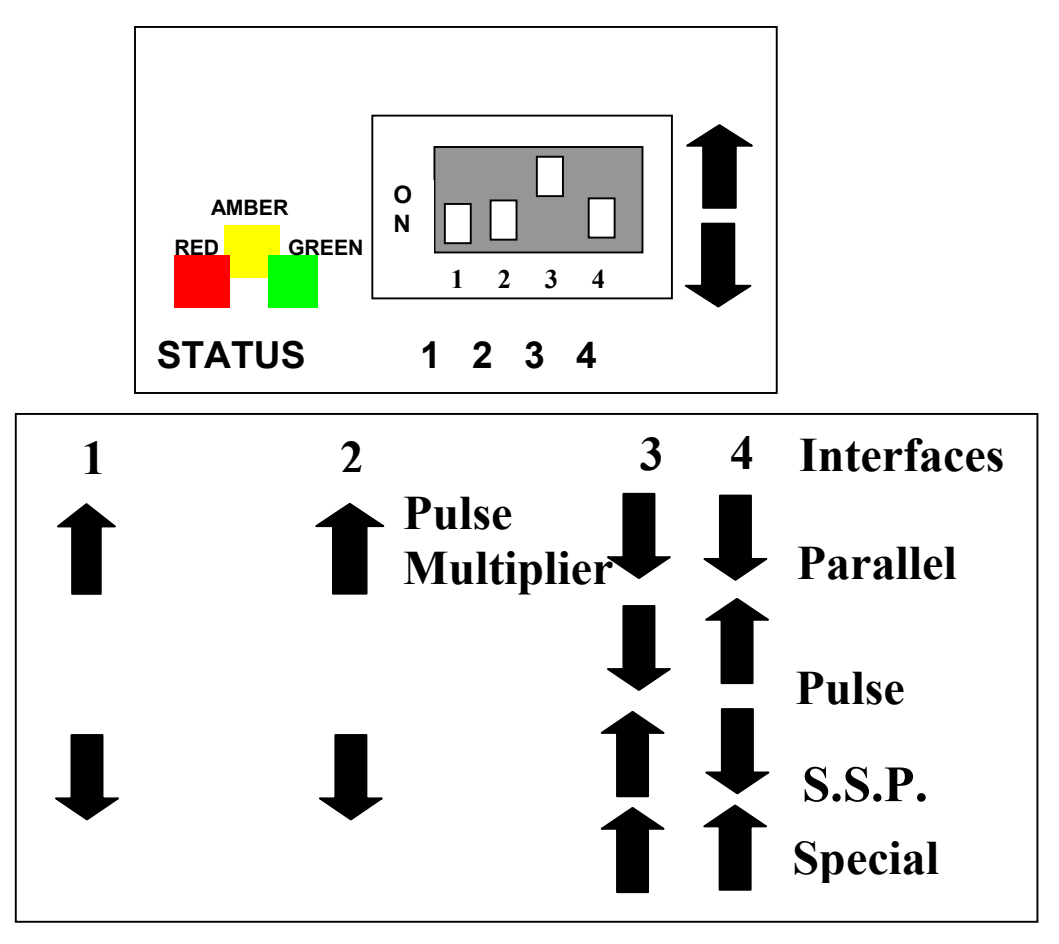

**Figure 2 – NV10 User Display and DIPswitches**

## **5.1:DIPswitch Settings.**

The four DIPswitches can be set to a combination of either  $\mathsf{u}_0 \mathsf{T}$  or down depending on the configuration required for the particular NV10.

#### **Switch 1 – Spare**

Switch 1 currently has no function and is reserved for future use.

#### **Switch 2 – Extended Options**

This switch is used to modify the behaviour of the selected machine interface. Details of the function of this switch are covered in the interfaces' description in this manual.

#### **Switches 3 and 4 – Machine Interface protocol selection**

These switches are used to select the machine interface to be used. The NV10 supports four interfaces, as shown below, (see table 1).

<span id="page-9-0"></span>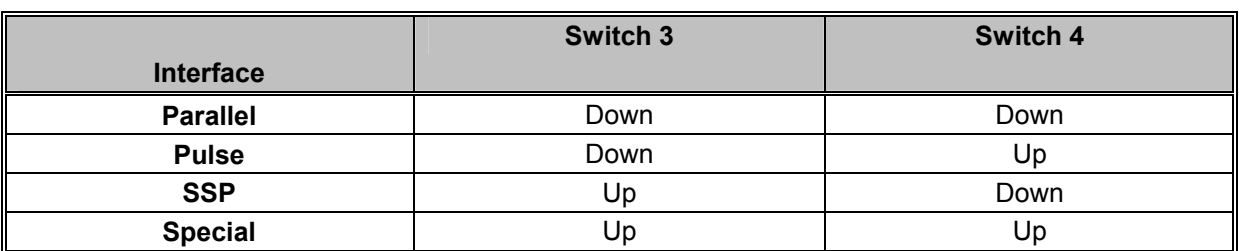

#### **Table 1 – Switch 3 and 4 Machine Interface Selection**

The details of the parallel, pulse and SSP can be found in the machine interface protocol section of this manual.

#### **Special Modes**

The special interface depends on the firmware that is used in the NV10, the firmware shipped as standard is CCTalk worldwide unless specified by order. The table below shows all the options that can be downloaded by the user:

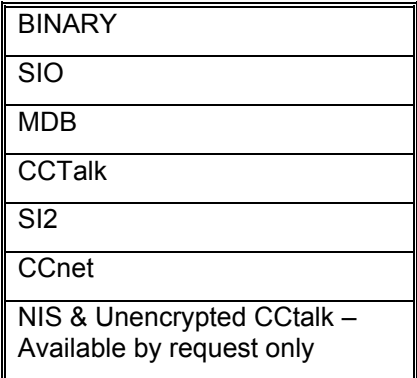

Information on each of these interfaces can be found in the 'machine interfaces protocol section' of this manual.

#### **5.2: LED status codes.**

The three status LED's are located to the left of the DIPswitches on the right hand side of the unit and are used to indicate a variety of status signals.

The red status is used to indicate system problems, while the green status indicates system health, these are described below in table 2.

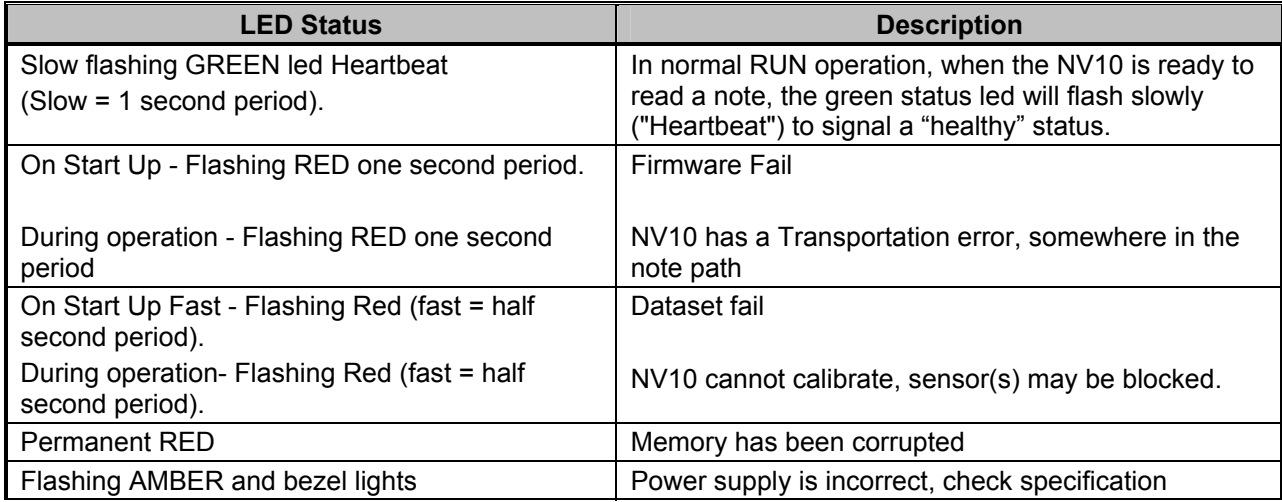

#### **Table 2 - LED Status Codes**

# <span id="page-10-0"></span>**6: Machine Interface: Hardware.**

The NV10 interface connector is located on the left side of the unit. It has 16 pins (see figure 3), two are used for the 0v and +12v power supply and there are five outputs and five inputs, the remaining four pins are reserved for future use. An example mating connector is Molex Part No: 39-51-2160

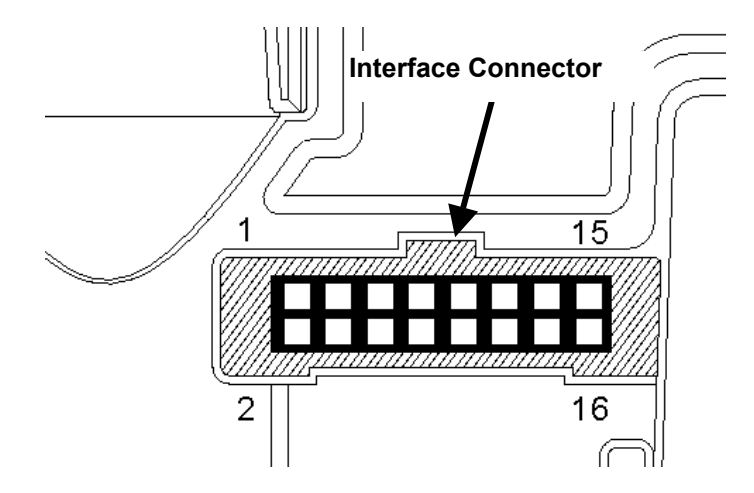

**Figure 3 - Interface Connecter**

## **6.1:Interface Connector Pin Details**

The interface connector pins details are described below (see table 3); they have an IDC16-pin 0.1" pitch header with 2 rows of 8 pins.

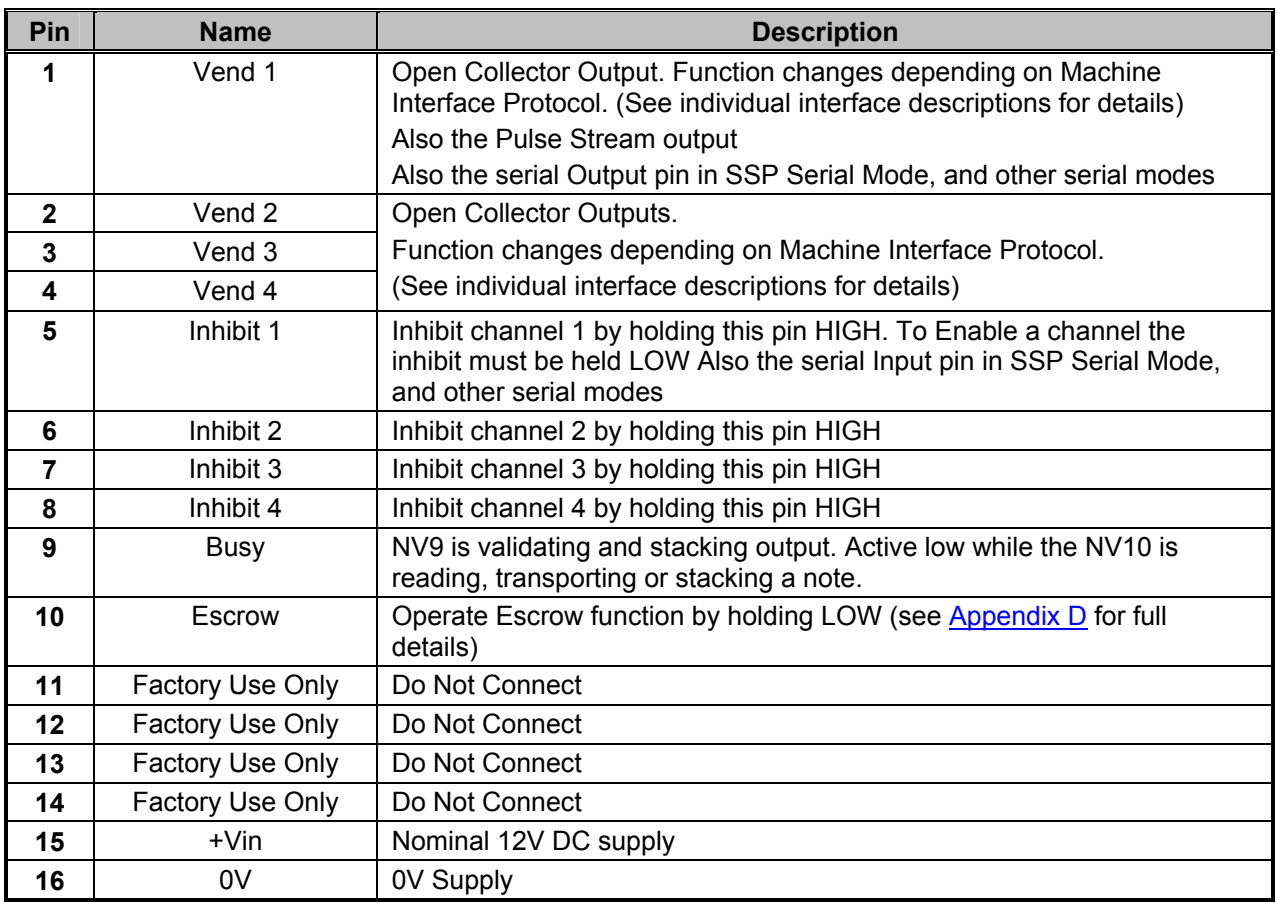

#### **Table 3 - 16 Pin Connector Details**

#### <span id="page-11-0"></span>**6.2:Input and Output Hardware Circuits**

CAUTION: THE OUTPUT LOW SIGNAL IS AFFECTED BY THE VALUE OF THE PULL UP RESISTOR ON THE HOST MACHINE INTERFACE. ENSURE YOUR SIGNAL LOW LEVELS COMPLY WITH THE 74HC CMOS SERIES SPECIFICATION FOR RELIABLE OPERATION, (SEE FIGURE 4).

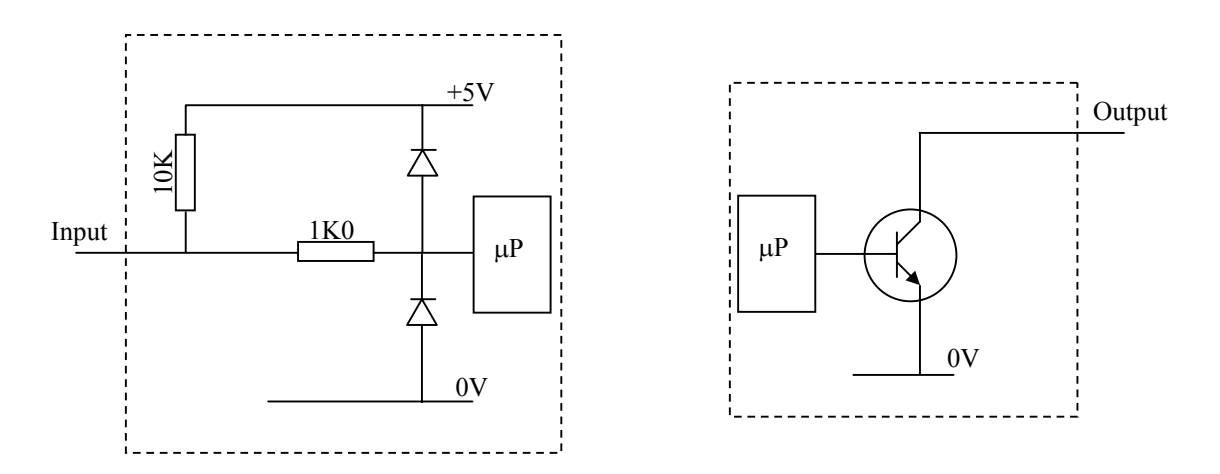

#### **Figure 4 - Input and Output Circuit**

All outputs are open collector transistors.

All Inputs are held high to internal +5v via 10KΩ. The input structure is a CMOS gate with anti static protection fitted.

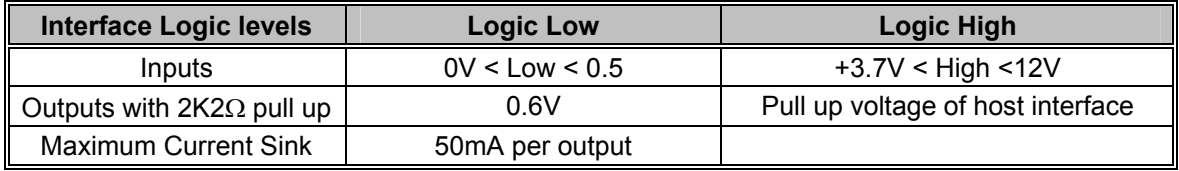

#### **Table 4- Interface Logic Levels**

#### **6.3: Serial Interface Input and Outputs**

CAUTION: THE SERIAL INTERFACES WILL ONLY WORK IF THE RELEVANT INTERFACE SOFTWARE IS CORRECTLY INSTALLED.

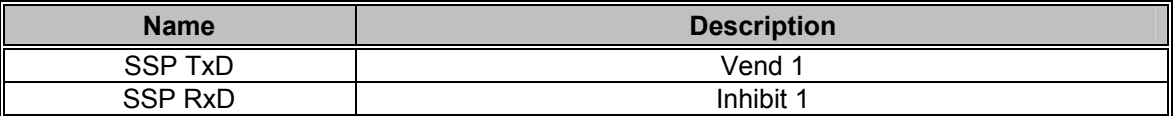

#### **Table 5 - Serial Interface Inputs and Outputs**

# <span id="page-12-0"></span>**7: Machine Interface: Protocols**

The NV10 is set to the required Protocol/Interface, by setting the DIPswitches on the right hand side of the NV10 to the position detailed below:

#### **7.1:Parallel input and output**

To use parallel output for 4 notes/channel acceptance, DIPswitches 3 and 4 must be set down. This mode is selectable regardless of which extended interface is programmed into the validator

#### **(Dipswitch 2 is not functional in this mode)**

**Vend Signals:** (Pins 1 to 4). The four channels have their own individual outputs. If a note is recognised then the relevant channel line is set low for 100 + 3 milliseconds. Pulses outside these limits should be rejected as a precaution against false triggering due to noise.

**Busy Output:** (Pin 9). This is a general-purpose busy signal. It is active low while the NV10 is in operation.

**Escrow Control** (Pin 10) Hold this pin low to enable the single note escrow function

(see [Appendix D](#page-33-0) ):

If the host machine aborts the transaction by setting the corresponding inhibit input high, the note is returned immediately.

The host machine can force the return of the note to the customer by setting the inhibit line high, at any time before the end of the 30 second time-out. Setting high, all the inhibits, causes a note reject.

In the event of a note being forcibly removed from the mouth of the NV10 during the 30-second interval, the NV10 will go out of service for 45 seconds.

#### **Inhibit Operation**

(Pins 5 to 8) Channels 1 to 4 have their own inhibit input to allow the host machine to refuse specified notes. To inhibit a channel, the relevant inhibit input must be held high. To enable a channel the corresponding inhibits must be latched low so that notes may be accepted.

If all four inhibits are high simultaneously then the NV10 will not read in any notes. In this mode, if a note is inserted the motor will run in reverse preventing the insertion of a note and the bezel will not illuminate.

All four inhibits may be connected together to create a 'global' inhibit. In this way the NV10 may be brought in and out of operation by the host machine.

#### **7.2:Pulse Stream Output**

To use pulse stream output for acceptance of up to 16 channel / note acceptance, DIPswitch 3 must be down and DIPswitch 4 must be up. This mode is selectable regardless of which extended interface is programmed into the validator

**Vend Signal** (Pins 1): When a note is recognised vend 1 will pulse a pre set number times, the number of pulses and the timing is set in the NV10 currency manager program (and set to default values with supplied dataset).

**DIPswitch 2:** The number of pulses is multiplied by a factor of four for USA Dollar datasets, depending on the position of switch 2. If the switch is down then the number of pulses is as programmed in the dataset output. If the switch is up then four times this number of pulses is output.

**Busy Output**: (Pin 9). This is a general-purpose busy signal. It is active low while the NV10 is in operation.

**Escrow Control:** (Pin 10) Hold this pin low to enable the single note escrow function

(see [Appendix D](#page-33-0) ):

If the host machine aborts the transaction by setting the corresponding inhibit input high, the note is returned immediately.

The host machine can force the return of the note to the customer by setting the inhibit line high, at any time before the end of the 30 second time-out. Setting high, all the inhibits, causes a note reject.

13 of 41

<span id="page-13-0"></span>In the event of a note being forcibly removed from the mouth of the NV10 during the 30-second interval, the NV10 will go out of service for 45 seconds.

**Inhibit Operation**: (Pins 5 to 8) Channels 1 to 4 have their own individual inhibit input to allow the host machine to refuse specified values of notes. To inhibit a channel, the relevant inhibit input must be held high. To enable a channel the corresponding inhibit line must be latched low so that notes may be accepted.

If all four inhibits are high simultaneously then the NV10will not read in any notes. All four inhibits may be connected together to create a 'global' inhibit. In this way the NV10 may be brought in and out of operation by the host machine.

#### **Note**: **Channels higher than four cannot be individually inhibited, but will be globally inhibited if inhibits 1 to 4 are inhibited.**

#### **7.3: Binary Output**

To use Binary mode DIPswitches 3 and 4 must be in the Up position to select 'Special' mode on the validator and the BIN option of the interface firmware must be loaded into the NV9.

#### **(Dipswitch 2 is not functional in this mode).**

In the event that the machine needs more than 4 notes to be recognised, but the host machine cannot take advantage of the serial communication methods then the NV10 can be set to give a binary pattern output on the four parallel output pins.

If the NV10 is set to binary mode it will issue the vend signals as a binary pattern on the parallel outputs for 100 + 3ms. In this way a maximum of 15 different notes can be accepted and 4 notes individually inhibited.

**Vend Signals** (Pins 1 to 4). The four channels have their own individual outputs. If a note is recognised then the binary representation of the channel number will be pulled low for 100 + 3ms. Pulses outside these limits will be rejected as a precaution against false triggering due to noise.

**Busy Output:** (Pin 9). This is a general-purpose busy signal. It is active low while the NV10 is in operation.

**Escrow Control** (Pin 10) Hold this pin low to enable the single note escrow function

#### (see Appendix D):

If the host machine aborts the transaction by setting the corresponding inhibit input high, the note is returned immediately.

The host machine can force the return of the note to the customer by setting the inhibit line high, at any time before the end of the 30 second time-out. Setting high, all the inhibits, causes a note reject.

In the event of a note being forcibly removed from the mouth of the NV10 during the 30-second interval, the NV10 will go out of service for 45 seconds.

**Inhibit Operation**: (Pins 5 to 8) Channels 1 to 4 have their individual inhibit input to allow the host machine to refuse specified notes. To inhibit a channel, the relevant inhibit input must be held high. To enable a channel the corresponding inhibit line must be latched low so that notes may be accepted.

If all four inhibits are high simultaneously the NV10 will not read notes. All 4 inhibits connected together create a 'global' inhibit. This way the NV10 may be brought in and out of operation by the host machine.

#### **Note: Channels higher than four cannot be individually inhibited, but will be globally inhibited if inhibits 1 to 4 are inhibited**.

#### <span id="page-14-0"></span>**7.4: Serial Input/Output – Baud Default 300**

Existing Smiley® NV4 users may already be using the serial input/output facility. The NV10 Validator also supports this system. However this interface is not recommended for new designs, the Smiley® Secure Protocol SSP interface is recommended.

#### **CAUTION:**

- **THE NV10 DOES NOT SUPPORT THE SIMPLE SERIAL DATA OUT ONLY MODE AS AVAILABLE ON NV4, NV3 and NV2. IT ONLY SUPPORTS THE SERIAL DATA INPUT/OUTPUT MODE.**
- **THE HOST MACHINE DOES NOT ECHO MESSAGES BACK TO THE VALIDATOR.**
- **THE NV10 DOES NOT OPERATE IN TRUE RS232 MODE.**
- **THE NV10 WILL NOT ENABLE IN SERIAL I/O MODE IF INHIBIT 3 LINE IS HELD LOW ON POWER UP**

#### **NOTE: The NV9 will not be enabled in serial I/O mode if Inhibit 3 line is held low when the unit is powered up**

To use simple serial mode DIPswitches 3 and 4 must be in the Up position to select 'Special' mode on the validator and the SIO option of the interface firmware must be loaded into the NV9.

#### **(Dipswitch 2 is not functional in this mode)**

Commands are provided to fully control the operation of the validator. The notes to be accepted and rejected can be set and a single note escrow mode can be enabled. In simple serial mode single byte commands are transmitted to the Validator, the Validator echoes each valid command it receives.

The Host machine needs to wait for an echo to a command it sends or for 1 second after sending a command before it sends its next command. If it does not receive an echo response and times out after 1 second then it should retry sending the previous command.

The serial I/O mode supports two baud rates; 300 baud when Inhibit 2 is pulled high or left floating at power up and 9600 Baud rate when Inhibit 2 line is held low at power up. The data is formatted as follows (see figure 6):

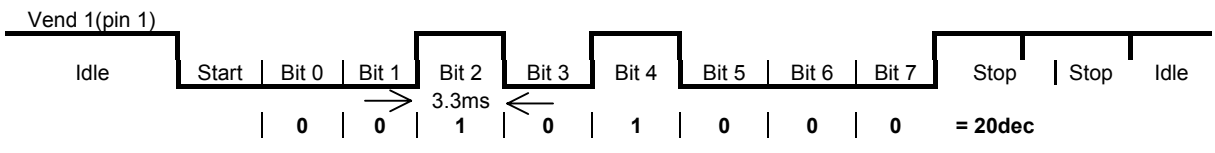

**1-start bit - 8 data bits - 2 stop bits - 300 baud** 

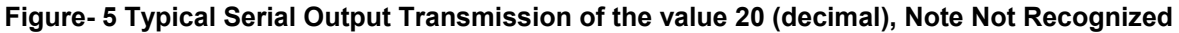

The NV10 will receive and transmit the following event codes:

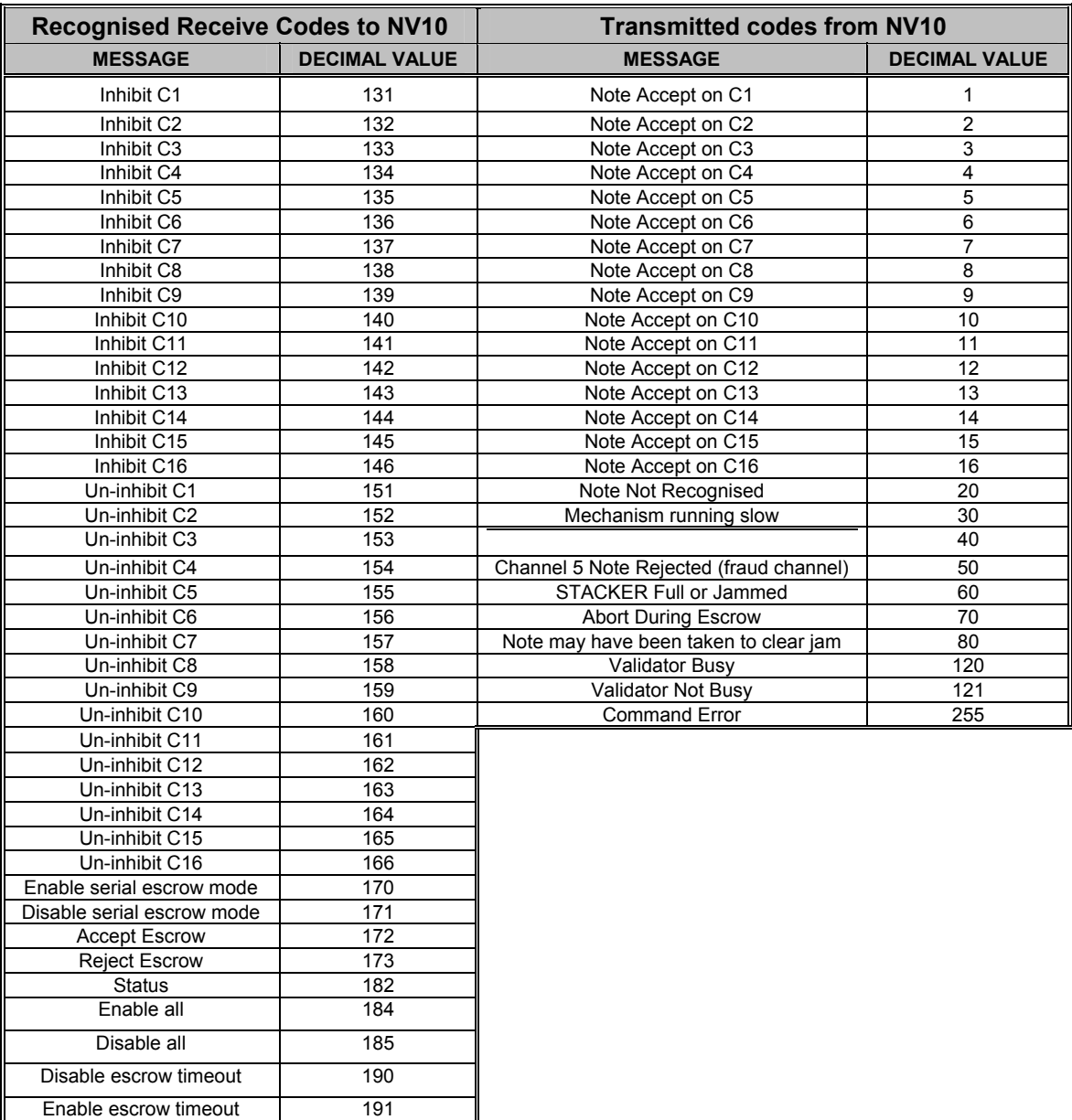

#### **Table 6 - Receive and Transmit Codes**

Example transactions are shown below (see table 7).

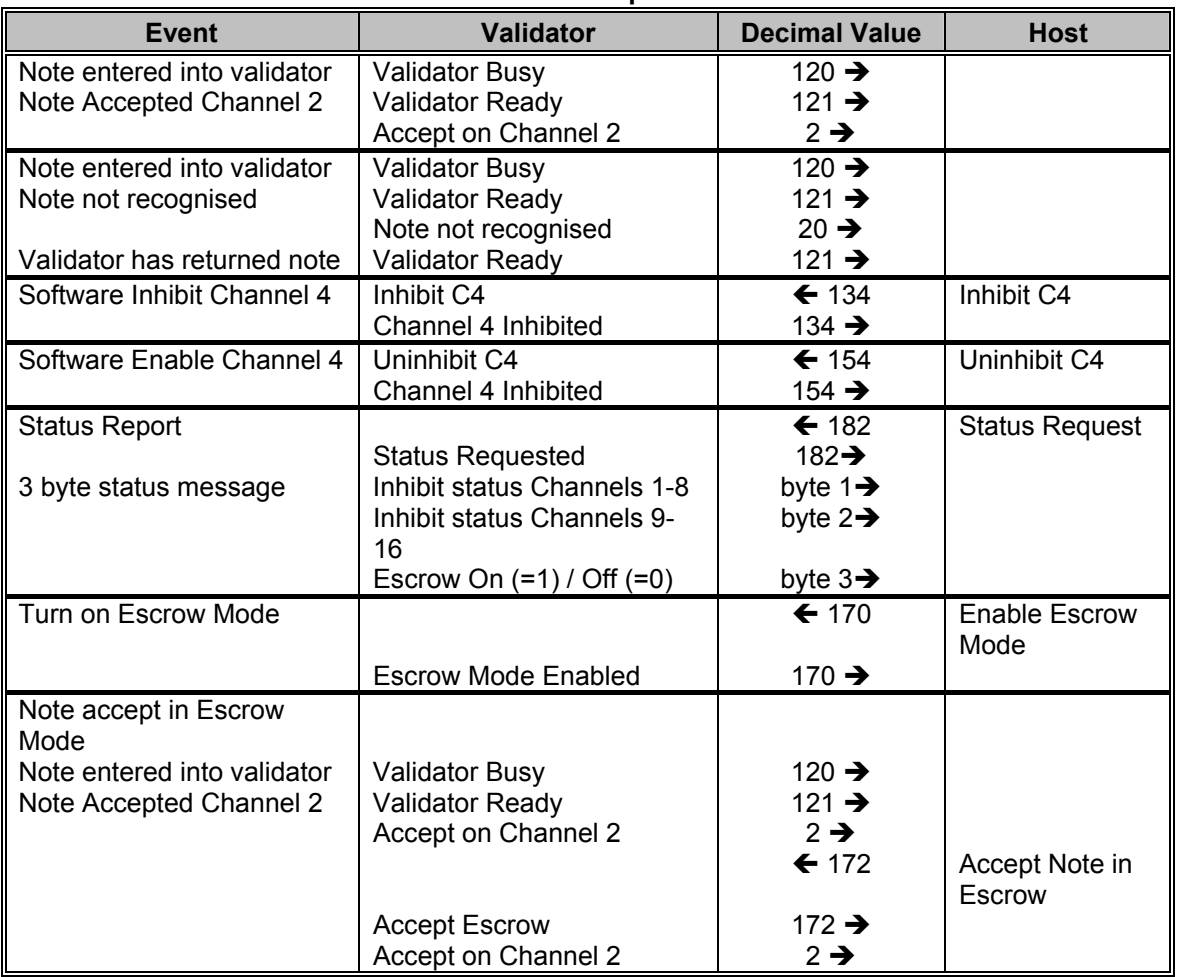

#### **Table 7 - Example Protocols**

#### <span id="page-17-0"></span>**7.5: Serial Input/Output - SI2 (Baud Default 9600)**

This mode is identical to the SIO mode detailed in chapter 7.4 with the exception of the Baud rate used and the data format.

- Only 9600 baud rate is available.
- Inhibit 2 has no function.
- All Transmit and Receive codes and Example protocols are the same as in Chapter 7.4 (See tables 6 and 7 above)

The data is formatted as follows:

#### **1-start bit - 8 data bits - 1 stop bit - 9600 baud**

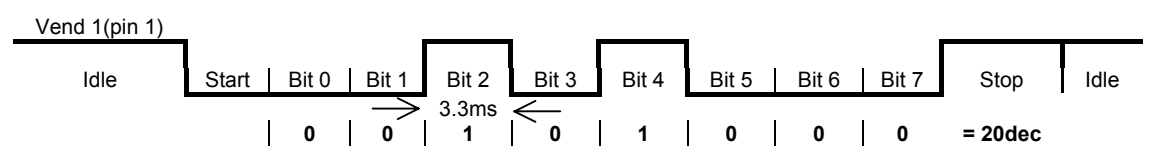

**Figure- 6 Typical Serial Output Transmission of the value 20 (decimal), Note Not Recognized**

#### **7.6: Smiley® Secure Protocol – SSP**

**Note:** Please refer to the Smiley® Secure Protocol (SSP) Specification (ITL Drawing GA138) on the web site for full details of this Protocol.

To use SSP mode DIPswitch 3 must be set up and DIPswitch 4 must be set down. This mode is selectable regardless of which extended interface is programmed into the validator

#### **(DIPswitch 2 is non functional in this mode).**

SSP is a secure serial interface specifically designed to address the problems experienced by cash handling systems in gaming machines. Problems such as acceptor swapping, reprogramming acceptors and line tapping are all addressed. This interface is recommended for all new designs.

The interface uses a master slave model, the host machine is the master and the peripherals (note acceptor, coin acceptor or coin hopper) are the slaves.

Data transfer is over a multi-drop bus using clock asynchronous serial transmission with simple open collector drivers. The integrity of data transfers is ensured through the use of 16 bit CRC checksums on all packets.

Each SSP device of a particular type has a unique serial number; this number is used to validate each device in the direction of credit transfer before transactions can take place.

Commands are currently provided for coin acceptors, note acceptors and coin hoppers. All current features of these devices are supported.

#### **Features:**

- Serial control of Note / Coin Validators and Hoppers
- 4 wire (Tx, Rx, +V, Gnd) system
- RS232 (like) open collector driver
- High Speed 9600 Baud Rate
- 16 bit CRC error checking
- Data Transfer Mode

#### **Benefits:**

- Proven in the field
- Simple and low cost interfacing of transaction peripherals.
- High security control of payout peripherals.
- Defence against surrogate validator fraud.
- Straightforward integration into host machines.
- Remote programming of transaction peripherals
- Open standard for universal use.

For detailed information and full protocol specification please refer to SSP Specification ITL Drawing GA 138, this is available from the ITL website

**[www.innovative-technology.co.uk](http://www.innovative-technology.co.uk/)**

To help in the software implementation of the SSP, ITL can provide sample Visual Basic applications and DLL controls on request. Please contact:

**[support@innovative-technology.co.uk](mailto:support@innovative-technology.co.uk)**.

#### <span id="page-19-0"></span>**7.7: Multi-Drop Bus / Internal Communications Protocol (MDB/ICP)**

To use the MDB mode an IF5 interface box must be fitted to the NV10 Validator. DIPswitches 3 & 4 must be in the up position to select 'Special' mode on the validator and the MDB option of the interface firmware loaded into the NV10.

#### **(DIPswitch 2 is non functional in this mode).**

**Note:** 

- **Please refer to the Multi-Drop Bus specification for the suggested current drive circuits available.**
- **The NV10 supports the MDB protocol version 1, level 1**
- **For detailed information and full protocol specification please refer to:** [www.vending.org](http://www.vending.org/)

MDB defines a serial bus interface used in electrically controlled vending machines (see figure 7). This is a 9600 Baud Master-Slave system where the NV10 MDB banknote validator is a slave to a master controller. A master has the capability of communicating with 32 peripherals or slaves. The master is defined as the Vending Machine Controller (VMC).

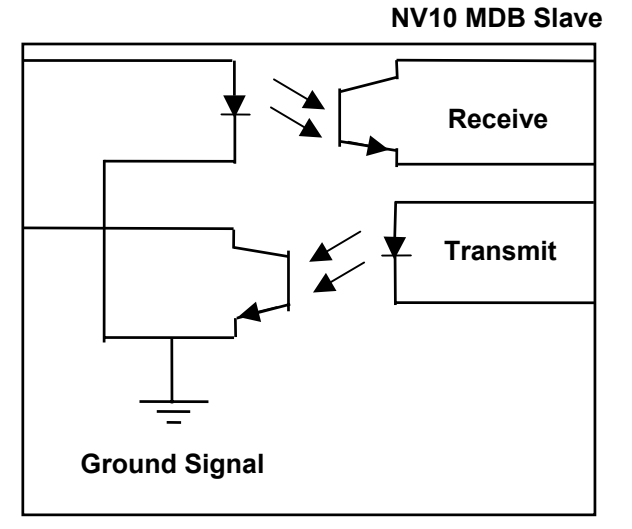

**Figure 7- MDB Opto Isolated Input / Output circuits** 

The NV10 MDB banknote Validator is assigned a unique address – 00110XXX binary (30H). The VMC polls the bus to detect presence of the NV10 MDB Validators or to get information on current status of the Validators.

The Validators respond when asked for activity with an acknowledgment, negative acknowledgment or a specific reply, depending on its current status. Bus crashes are avoided as the Validators respond to being polled only by the VMC.

The international country code must be set for the country in which the Validators will be operating. This is the international telephone code for that country. The code is represented as two bytes

For the USA the country code is 00 01

For Great Britain the code is 00 44

The scaling factor must also be specified for each Validator. All accepted note values must be evenly divisible by this number.

- This number would be set to 100 (Hex 64) for the Euro or Great Britain.
- The number would be set to 1000 (Hex 03E8) for Romania.
- The number of decimal places must also be programmed for each Validators
- The number would be set to 2 for Euro or USA
- The number would be set to 3 for Romania

Adopting the numbers above:

# 20 of 41

- <span id="page-20-0"></span>• £5 would be displayed as 5.00
- £10 would be displayed as 10.00
- \$1 would be displayed as 1.00
- 1K Romania would be displayed as 1.000

#### **7.8: CCTalk Protocol - CCT**

The NV10 supports the CCTalk serial protocol for easy interfacing with host machines that support this protocol.

To use CCTalk mode DIPswitches 3 and 4 must be in the Up position to select 'Special' mode on the validator and the CCT option of the interface firmware must be loaded into the NV10.

#### **(DIPswitch 2 is non functional in this mode).**

Pin out connections on NV10 for CCTalk are shown below (see figure 7) looking at the connection pins on the NV10 interface connector. All communications with the note validator must be encrypted using the encryption key, the default encryption key will be printed on the label of the NV10.

**Note:** For detailed information and full protocol specification please refer to [www.cctalk.org](http://www.cctalk.org/)

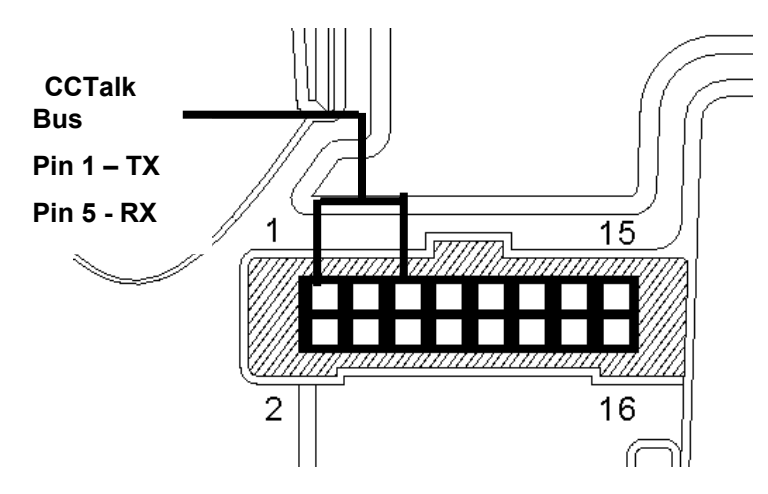

**Figure 7- CCTalk Connection Pins on the NV10.** 

The default encryption key will be set to the key code printed on the label on the NV10. If the key is changed to a new stored key by the host machine, the key can be reset to the default by the following the steps below.

- Power off NV10.
- Set all 4 DIPswitches to the Up position.
- Apply power (no CCTalk comms).
- Red LED will now be flashing.
- Set DIP switches 1 and 2 down.

The code is now reset.

#### <span id="page-21-0"></span>**7.9 Cash Code Serial Protocol – Ccnet**

The NV10 supports the ccnet serial protocol for easy interfacing with host machines that support this protocol.

To use CCnet mode DIPswitches 3 and 4 must be in the Up position to select 'Special' mode on the validator and the CCN option of the interface firmware must be loaded into the NV10.

#### **DIPswitch 2 is used to select default Baud rate –**

**Down = 9600** 

**UP = 19200** 

Pin out connections on NV10 for ccnet are the same as for SSP.

**Note: For detailed information and full protocol specification, please refer to the CashCode specification**

#### **7.10: Non Isolated Serial Protocol. (NIS)**

To use NIS mode DIPswitches 3 and 4 must be in the Up position to select 'Special' mode on the validator and the NIS option of the interface firmware must be loaded into the NV10.

#### **(DIPswitch 2 is not functional in this mode).**

There is a single output DATA line from the NV10. There are three control lines, two from the controller ''ACCEPT ENABLE'' and ''SEND'' and one from the Validators IRQ (INTERRUPT) (see table 8).

#### **CAUTIONS**:

- **PLEASE NOTE THAT THE NV9 IS REQUIRED TO OPERATE ON A +12VOLT DC POWER SUPPLY.**
- **THE NV9 GROUND MUST BE CONNECTED TO THE GROUND OF THE CONTROL SYSTEM.**

For further details on this protocol please refer to the series 2000 interface manual (reference number 20105-002850046-PS), or contact

**[support@innovative-technology.co.uk](mailto:support@innovative-technology.co.uk)**.

#### **Connection Details:**

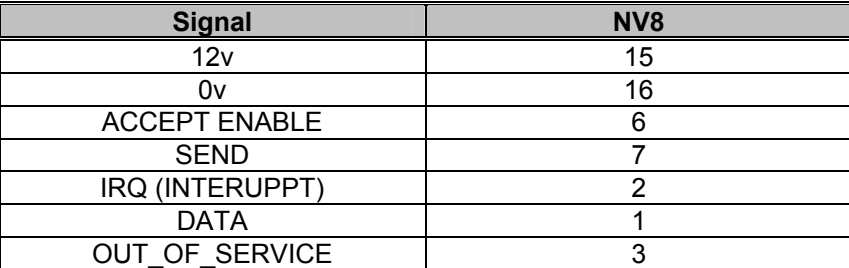

**Table 8 - Extended Interface USA Serial** 

# <span id="page-22-0"></span>**8: Updating Currency and Firmware**

**Note**: Validators are supplied already programmed from the factory Please skip this section unless the validators need to be re-programmed with a new note or currency.

The NV10 Validator may only be programmed using the ITL Bank Note Validator Currency Manager 2.9.7 or greater or by cloning from a master unit:

#### **8.1: ITL Bank Note Validator Currency Manager**

In order to use the ITL Bank Note Validator Currency Manager software, which is supplied with a range of currencies, It must be installed from the DA1/DA2 CD or by downloading from the web site. For the PC System Specification refer to (see [Appendix E\)](#page-34-0).

A list of currently supported currencies is maintained on our web site, where new releases can be downloaded. Further details are available from **[support@Innovative-technology.co.uk](mailto:support@Innovative-technology.co.uk)**

For details on how to register for the first time log in, please refer to [Appendix F.](#page-36-0)

## **8.2: NV10 – NV10 Copy (Cloning)**

**Note: Cloning is only available with Firmware 3.19 or lower.**

#### **Overview**

This facility exists for a NV10 Note Validator to copy a program and settings to another NV10. The "Master" Validator will transmit the currency data and upgrade the Slave's Firmware. For cloning it is recommended to use the Cloning Kit 2 (CK2).

#### **Requirements**

- Master to have firmware 3.15 or greater
- Cloning Kit 2
- 12V supply.

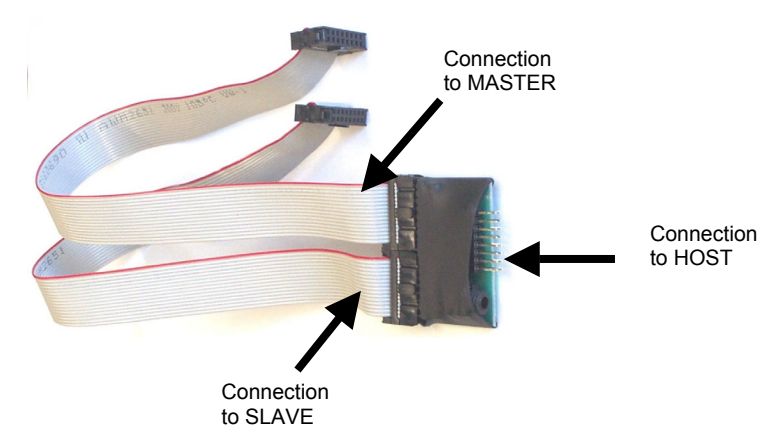

**Figure 8 – Cloning Kit 2** 

#### **Start-up configuration**

**NOTE: The Master will only update the Slave's Firmware if the version of the Master is greater than that of the Slave. If the Master Firmware is less than the Slave, then the copy process is aborted.** 

**If the Firmware on the Master and Slave are the same, only the currency will be transferred.** 

- Remove the power from the Master and Slave units.
- Set DIPswitches 3 UP and 4 DOWN to select SSP interface mode on both NV10s.
- <span id="page-23-0"></span>• Use the NV10 Cloning Kit 2 (CK2) and connect the two units together as per CK2 label.
- Turn on the +12V power supply.

#### **Cloning process.**

- Master unit will flash RED and GREEN LED if the connector is configured correctly.
- RED and GREEN on master flash together attempting to communicate with slave.
- RED and GREEN on master flash alternately communication established, master waiting for slave to reset.
- If communication has been established and slave has reset then the master will read slave firmware version and decide on next action.
- If the master is not compatible with the slave, Master RED and GREEN LED's will flash alternately at 1-second rate. No further copy action will take place.
- If slave firmware version is greater than master: Master RED and GREEN LED's will flash alternately at 1-second rate. No further copy action will take place.
- If slave firmware version is same as master then master will start to copy currency data to slave.
- If slave firmware version is less than master then master will start to copy firmware data to slave.

#### **Firmware copy:**

#### **CAUTION: IF MASTER RED LED CHANGES TO SLOW BLINK (1 PER SECOND) THEN COMMUNICATION HAS BEEN LOST AND COPYING SHOULD BE RESTARTED FROM BEGINNING.**

- Master RED LED will blink rapidly during firmware copy (the LED will pause from time to time).
- If master RED LED changed to slow blink (1 per second) then communication has been lost and copying should be restarted from beginning.
- When firmware copy is complete, slave will reset and Master unit will wait to re-establish communications. (LED flashes as at first stage power-up).
- When slave is ready, master will initiate currency data copy.

#### **Currency copy:**

#### **CAUTION: IF MASTER RED LED CHANGED TO SLOW BLINK (1 PER SECOND) THEN COMMUNICATION HAS BEEN LOST AND COPYING SHOULD BE RESTARTED FROM BEGINNING.**

- Master GREEN LED will blink rapidly during the currency copy process (the LED will pause from time to time).
- When currency copy is complete, Master will show GREEN and RED LED's continuously and slave will reset.
- NV10 NV10 copy is now complete.

# <span id="page-24-0"></span>**9: Mechanical Installation**

The NV10 validator is supplied with the Universal Bezel-PA231 (see figure 9).

#### **9.1: Changing or removing the bezels:**

- Push the red Bezel Release Catch in the centre and top of the NV10.
- The bezel can then be unhooked from the 4 locating points on the NV10.
- To refit, hook the bezel onto the bottom 2 locating points and then lift to fit onto the top 2 locating points on the NV10.
- The bezel will 'click' home into NV10 when fitted correctly.

#### **9.2: Fitting the bezel into a machine**

#### **CAUTIONS:**

- **ENSURE THERE IS A CLEARANCE AROUND THE INITIAL EXIT (SEE DRG GA334 IN [Appendix A](#page-30-0)) SO THERE IS NO OBSTRUCTION TO THE BANKNOTES AS THEY ARE BEING READ BY THE NV10.**
- **A SUITABLE CASH BOX IS NEEDED SO THAT THE NOTES SECURELY STORE AWAY FROM THE NOTE EXIT (SEE [Appendix C](#page-32-0)), TO PREVENT NOTES ACCUMULATING AT THE NOTE EXIT.**

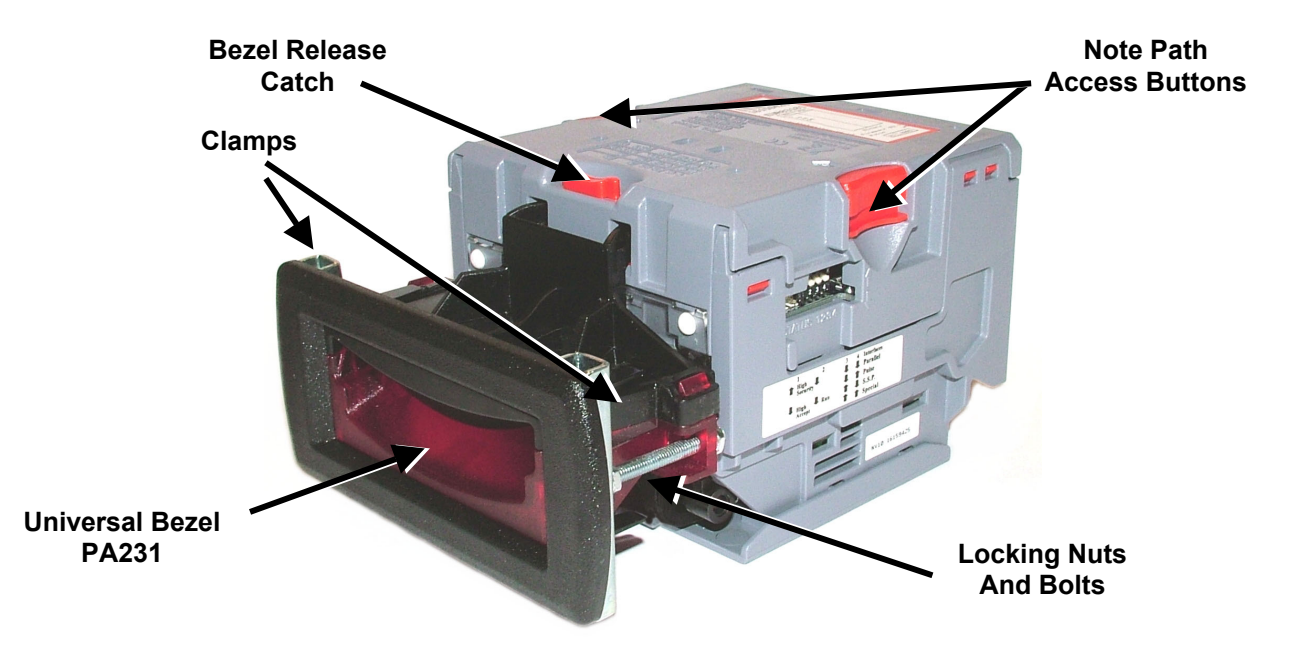

#### **Figure 9 – Bezel and NV10 Installation**

- Remove the 4 nuts, 2 metal clamps, star washers and 2 bolts from each side of the bezel as above (see figure 9).
- Place PA231 through the aperture in the door of the machine from the front.
- Fit the two metal clamps and star washers and tighten the nuts onto the bolts (recommended torque 25cN per metre).
- Fit the main bezel assembly onto the bolts with the black part to the top. Fit the star washers and tighten the nuts onto the bolts (recommended torque 25cN per metre).

#### **9.3: Cash Box Interface**

It is important that there is sufficient space for the "initial exit" and "final exit" of notes from the NV10 note path, before entry into the cash box/chute without any obstructions (see [Appendix C](#page-32-0) Figure 17 and Figure 18).

For help on installing the NV10 into a new design please contact

**[support@innovative-technology.co.uk](mailto:support@innovative-technology.co.uk)**

# <span id="page-25-0"></span>**10: Routine Maintenance**

The NV10 Validator has been designed to minimise any performance variation over time. Much of this is achieved by careful hardware and software design.

However, depending upon the environment the NV10 is installed in it may at some time require cleaning, belt changing or even re-calibration.

#### **10.1: Cleaning**

#### **CAUTION: DO NOT USE SOLVENT BASED CLEANERS SUCH AS ALCOHOL, PETROL, METHYLATED SPIRITS, WHITE SPIRIT or PCB CLEANER. THIS WILL RESULT IN PERMANENT DAMAGE TO THE VALIDATOR, ONLY USE A MILD DETERGENT.**

Remove the NV10 from its bezel. Push the 2 red Note Path Access Buttons on the sides of the NV10 downwards and then inwards towards the body of the NV10 (see figure 9) and lift to expose the note paths, place them on a clean dry surface. The note path will now be exposed for cleaning, (see figure 10).

Carefully wipe the surfaces with a soft lint free cloth that has been dampened with a water and mild detergent solution (i.e. household washing up liquid). Take particular care around all the sensor lenses (see figure 10), ensuring they are clean and dry. Clean any metal debris that may be attached to the magnetic sensor.

If a lens has become badly scratched do not attempt to polish it. Contact ITL for further advise, as there may be damage to the optical properties of the lens.

#### **CAUTION: WHEN CLEANING THE ''RECESSED'' FRONT SENSOR, USE A SMALL SOFT BRUSH OR COTTON WOOL BUD.**

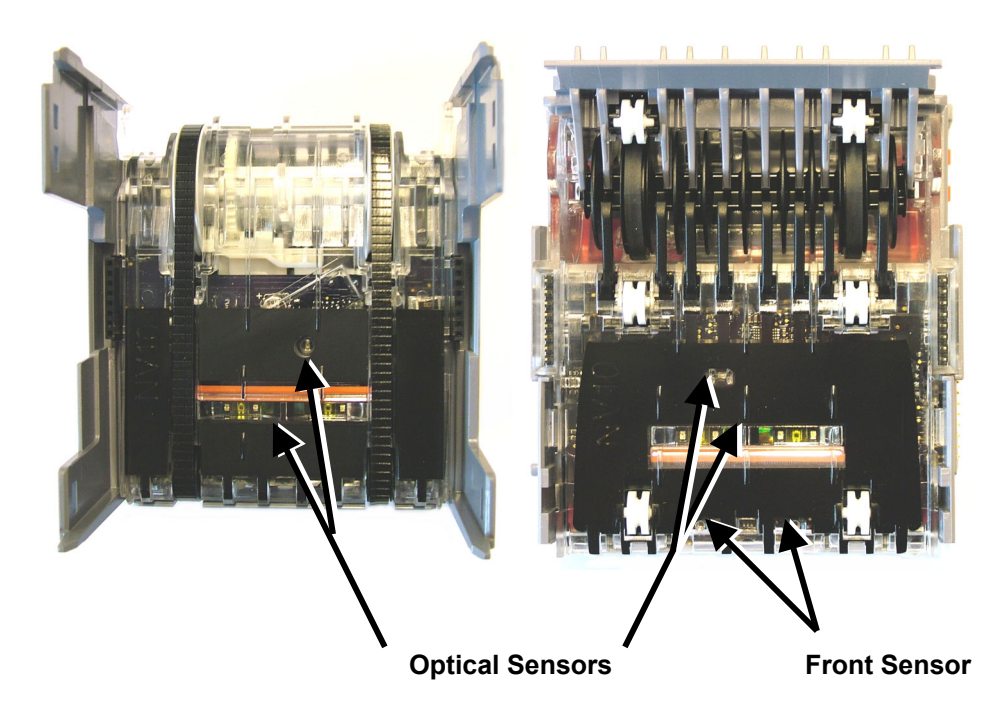

**Figure 10 – NV10 Sensors** 

#### **Belt Cleaning**

- 1. Ensure the validator is enabled (i.e. Bezel lights are illuminated)
- 2. Remove Bezel.
- 3. Insert a piece of paper, which is narrower than the width between the two belts, in the centre of the note path to activate the drive motor. (See figure below)
- 4. Use a lint free cloth dampened with water containing a mild detergent such as dish detergent and hold it against each drive belt as is turns.
- 5. Repeat steps 3 and 4 until all dust and debris has been removed from both belts.
- 6. Repeat step 3 using a DRY lint free cloth to remove any excess moisture.

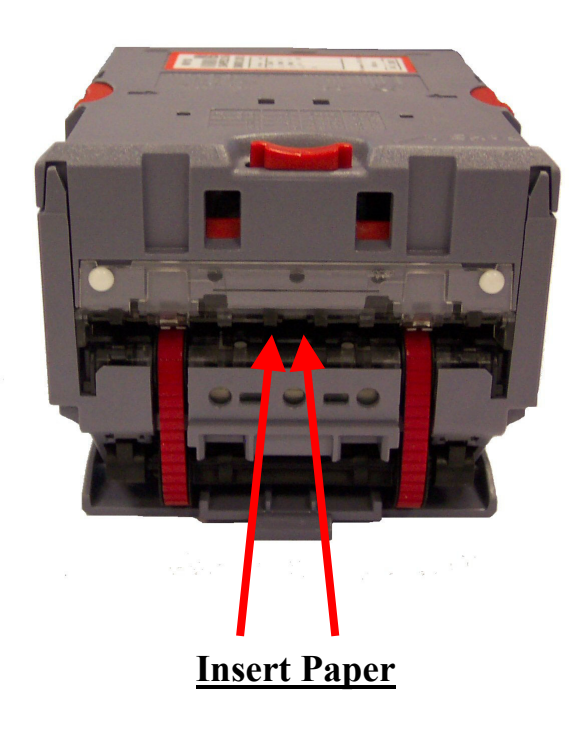

# <span id="page-27-0"></span>**10.2: Belt Changing**

- With the NV10 note paths exposed (see figure 10) place the unit on a clean dry surface.
- Remove the lower cover plate by lifting up the retention catch and carefully sliding it back (see figure 11).
- Push the 2 belt tension springs inwards then slide each belt off the drive unit body, smallest wheels first.
- Replace the belts by fitting them over the drive unit body legs, smallest wheels first.
- Place the lower cover plate into the locating slots (2 each side) pushing forward and down, the plate will ''click'' confirming correct insertion.
- Connect the upper and lower note path back together.

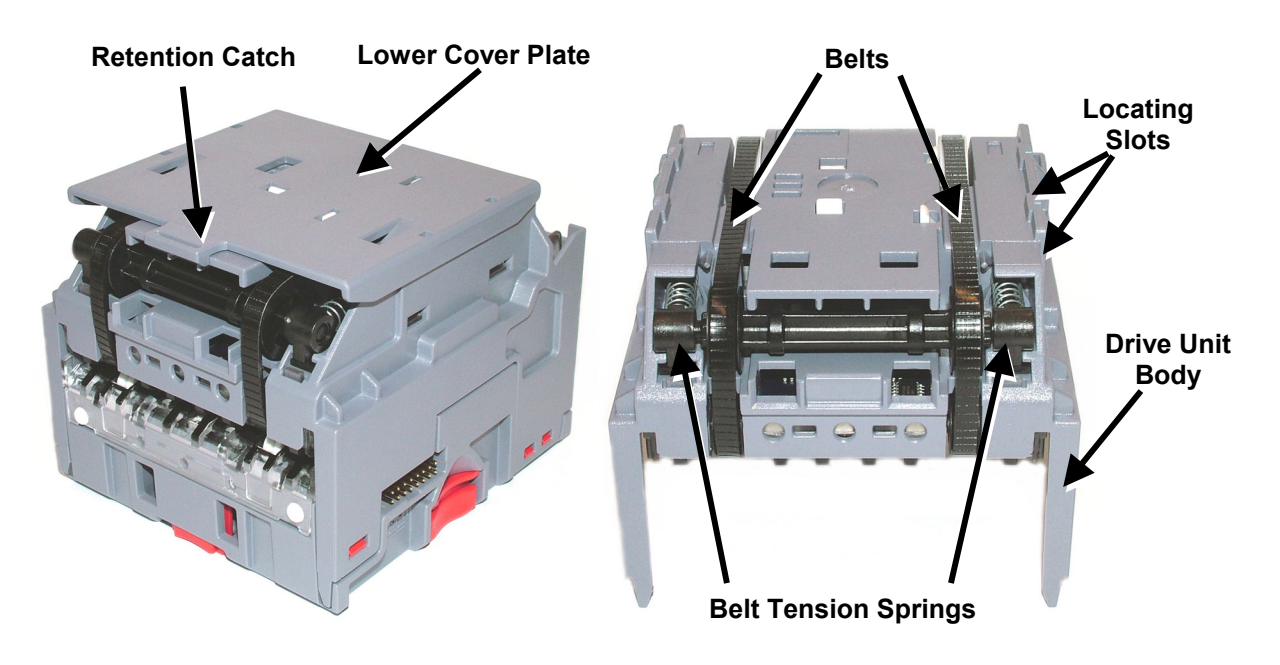

**Figure 11 – NV10 Belt Access** 

# <span id="page-28-0"></span>**11: Fault Finding Analysis**

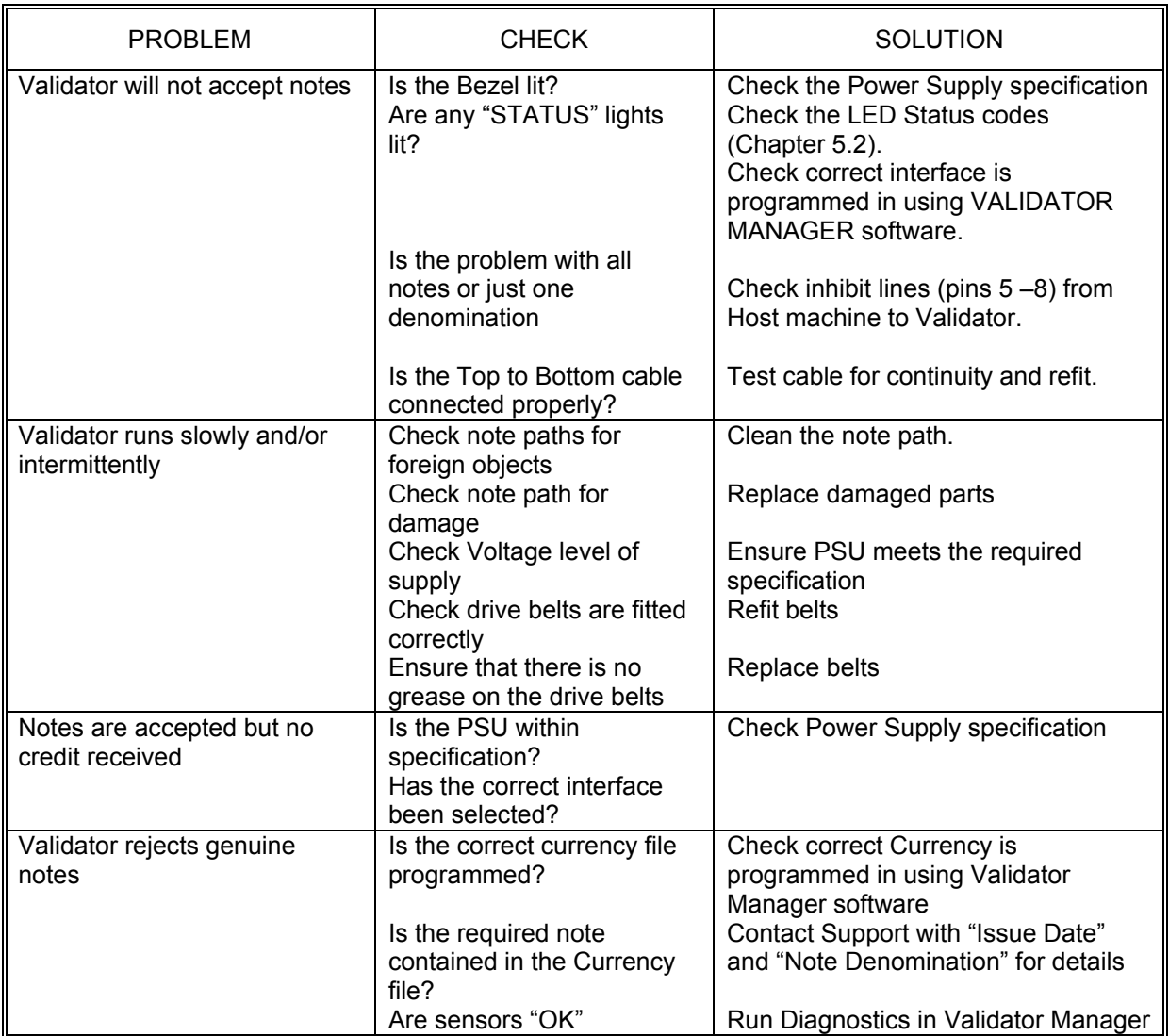

# <span id="page-29-0"></span>**12: Support Tools**

The following support tools are available for use with the NV10 Bank Note Validator:

- ITL Bank Note Validator Currency Manager Software.
- Validator Programming System (DA3)
- Downloads from the Innovative Technology Ltd website: [www.innovative-technology.co.uk](http://www.innovative-technology.co.uk/)
- E-mail Support [support@innovative-technology.co.uk](mailto:support@innovative-technology.co.uk).

**NOTE: The Validator must be in SSP mode when connected to a computer and then returned to the original Settings when complete** 

## **12.1: PC Programming Software (ITL Bank Note Validator Currency Manager)**

The ITL BNV Currency Manager software offers the following functions:

- Program the Validator by downloading pre-prepared currency data via the DA1 or DA2 kit.
- Check the firmware version and currency set already loaded on an NV10 unit.
- Adjust the channel and pulse configuration on a pre-programmed NV10 to your own requirements.
- Download a new version of firmware onto the NV10.
- Use diagnostic functions to check Validators operation (firmware version 3.15 and greater only).

The software will run on an IBM compatible Personal Computer with Pentium™ processor or equivalent (see [Appendix F](#page-36-0) for operating system requirements) and requires a DA1 kit fitted to the serial port or DA2 kit fitted to the USB port (see [Appendix E\)](#page-34-0)

## **12.2 Validator Programming System (DA3)**

The DA3 is a programming system designed to enable the programming of ITL Bank Note Validators in the field without the use of a PC.

Once the DA3 has been programmed the user can:

- Update the existing software within a validator to the latest versions using the BNV Match Download function.
- Overwrite the existing software within a validator with pre-selected (Tagged) files using the BNV Override Download function.
- Test the functionality of the validator away from the Host machine.

For full DA3 operation and functionality details please refer to the DA3 User Manual (Document number GA339)

#### **12.3 Internet Website support**

The Innovative Technology Ltd website provides the means to download new and updated currency sets and new versions of firmware for the NV9. You can obtain these along with technical bulletins by visiting **[www.innovative-technology.co.uk.](http://www.innovative-technology.co.uk/)** 

To register for the first time using your own user name and password pleased refer to [Appendix G.](#page-37-0)

## **12.4 E-mail Support**

If the data you require is not available over the Internet Innovative Technology supports an e-mail system to help customers with unusual requirements. The address is:

**[support@innovative-technology.co.uk](mailto:support@innovative-technology.co.uk)**

<span id="page-30-0"></span>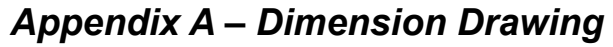

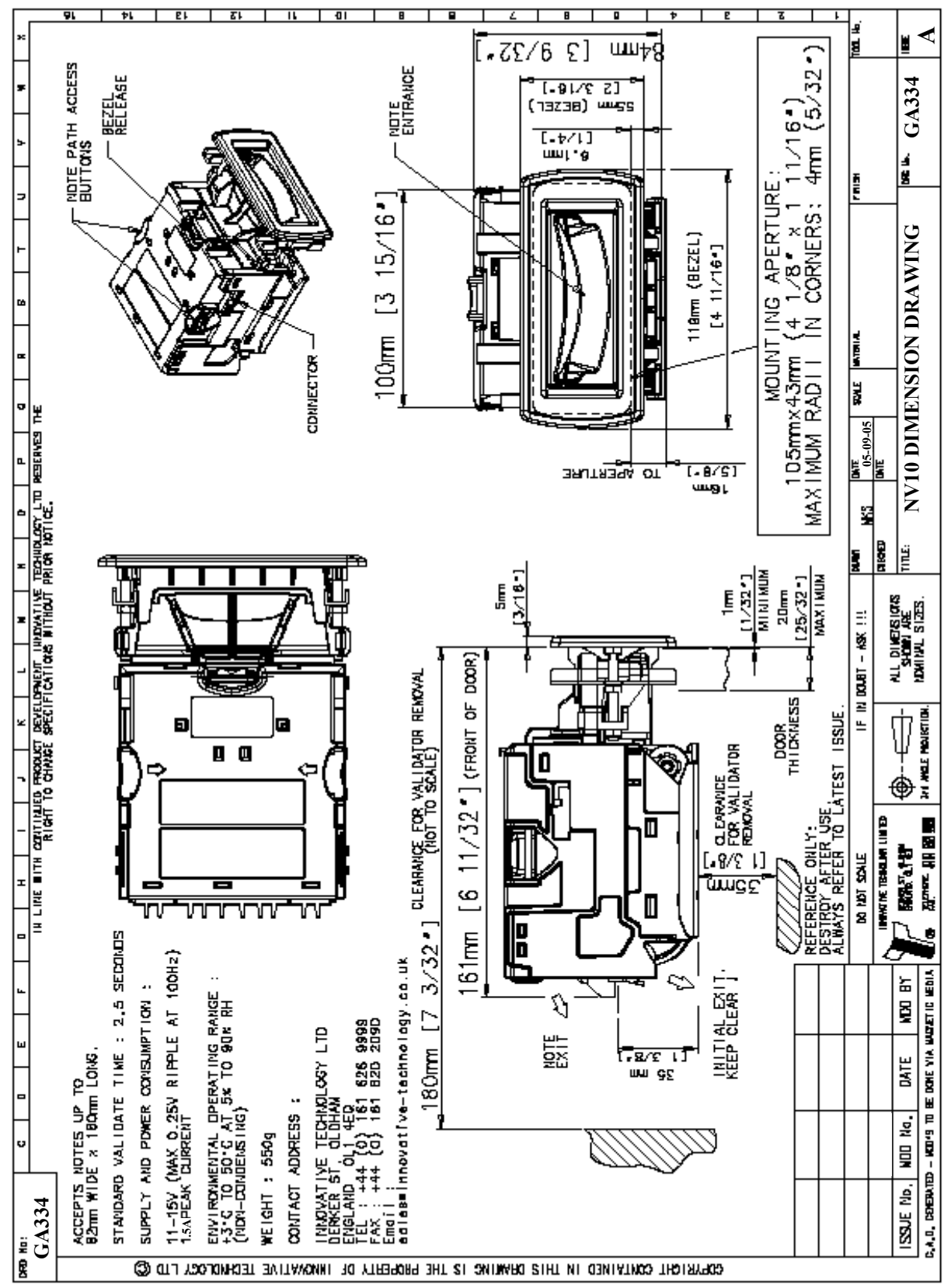

# <span id="page-31-0"></span>*Appendix B – Extended Bezel*

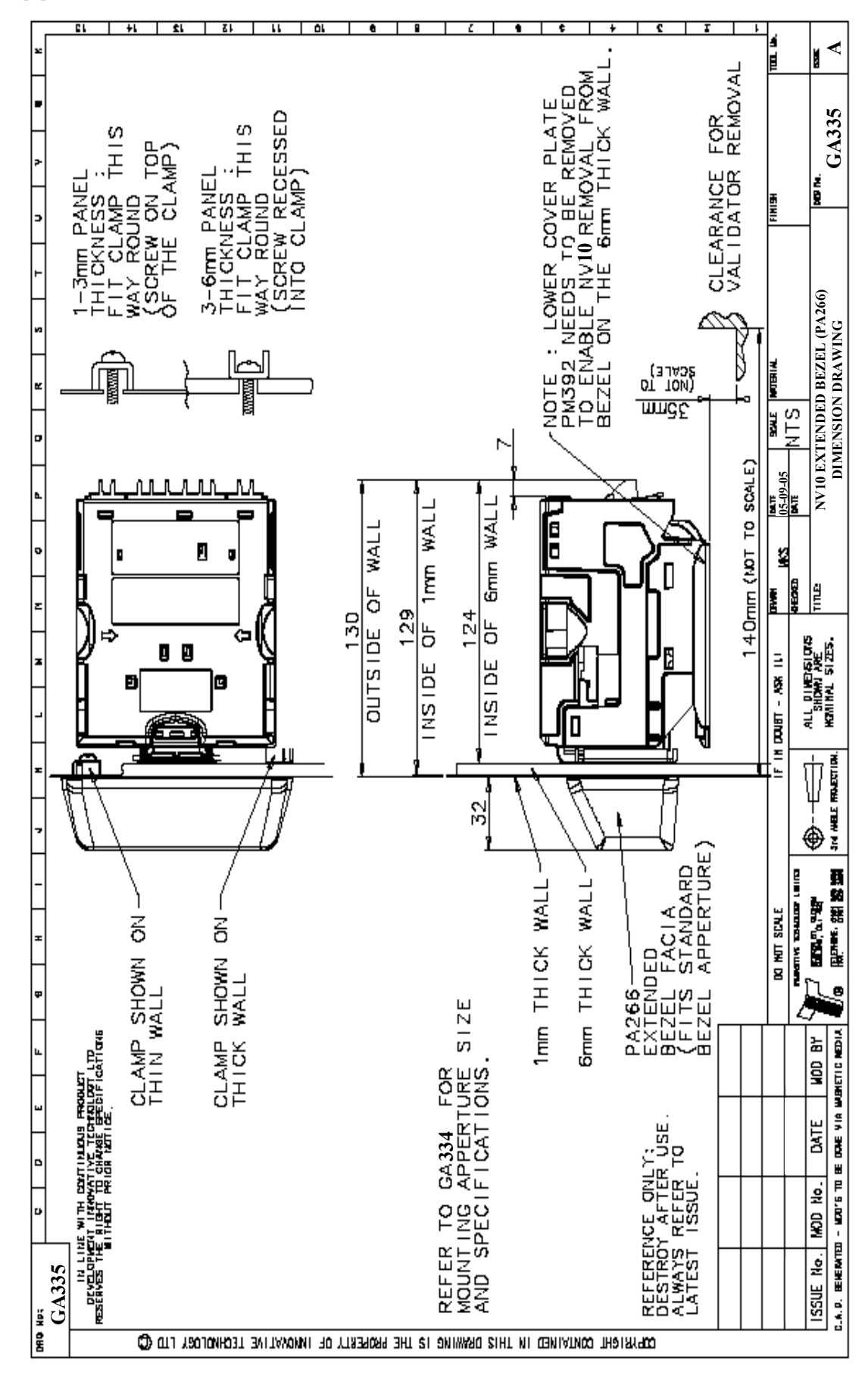

# <span id="page-32-0"></span>*Appendix C – Cash Box Advice*

![](_page_32_Figure_2.jpeg)

## **Figure 17 – Cash box mounting location**

![](_page_32_Figure_4.jpeg)

![](_page_32_Picture_5.jpeg)

**Figure 18 - Dividing plate location for cash chute** The top of the cash chute dividing

plate should fit into the recess of PM397 on the rear of the NV10

# <span id="page-33-0"></span>*Appendix D - ESCROW Control*

The NV10 has a single note escrow facility (pin 10). This allows the Validator to hold onto the note once accepted, and then only stack the note in the cash box when the host machine confirms that the Vend operation has been completed. If no confirmation of the Vend is received then the note will be returned to the customer after 30 seconds, (see figure 19).

![](_page_33_Figure_3.jpeg)

If the host machine itself aborts the transaction by setting the corresponding inhibit input high, the note is returned immediately. The sequence of operations is as follows:

- Pin 10 held low awaiting note insertion.
- Note inserted. Validator issues a 100ms pulse on the appropriate channel.
- The host machine initiates vend process.
- The host machine sets pin 10 high to indicate that it wants the note. If this is not done within 30 seconds the Validator will return the note.
- The Validator issues a 100ms pulse on the appropriate channel after pin 10 going high to indicate final acceptance of the note. If the signal has not been received within 30 seconds it indicates the customer has forcibly retrieved the note and the vend will be aborted.
- The vend process is completed.
- The host machine sets pin 10 low in expectation of the next vend.

The host machine can force the return of the note to the customer by setting the inhibit line high, at any time before the end of the 30 second time-out. Setting all the inhibits high, for channels above channel 4, will cause a note reject.

In the event of a note being forcibly removed from the mouth of the NV10 during the 30-second interval, the NV10 will go out of service for 45 seconds.

# <span id="page-34-0"></span>*Appendix E - Interface Tools DA1 - DA2*

The DA1/2 Kits are designed for the following:

- Connecting of ITL Note Validators to a PC for the upgrade and user option setting of Currency and Firmware files.
- Testing note acceptance of Note Validators independent of the host machine to confirm that the validator is working.

The DA1and DA2 Kits comprise the following components:

![](_page_34_Picture_113.jpeg)

#### **Connecting a DA1 to a validator and PC**

For the PC system specification and set up refer to [Appendix F](#page-36-0)

Connect the DA1 to the validator as shown below (see figure 1), using the 16-way to 5-way connector. The 3.5mm jack plug and 2 banana plugs (which must be able to supply 1.5 Amps) are used to supply power to the DA1. Connect the +12 volts to the red banana plug and GND (0V) to the black plug.

Plug the 9-way D-type connector into the serial port of the PC and note of the number of the port, as this will be needed later for configuring the software. Once the connections have been made install the appropriate software for the validator you are using.

#### **NOTE: The Validator must be in SSP mode when connected to a PC, and returned to the Original settings when the download is complete.**

![](_page_34_Figure_12.jpeg)

#### **Figure 1 - Connecting DA1 to a NV10 and PC for upgrading**

#### **Connecting a DA2 to a validator and PC**

For the PC system specification and set up refer to [Appendix F](#page-36-0). Details of how to install the DA2 are provided in the Support CD.

Plug the USB type A Connector into the USB port of the PC. Once the connections have been made install the appropriate software for the validator you are using.

![](_page_35_Figure_4.jpeg)

**Figure 2 - Connecting DA2 to a NV10 and PC for upgrading** 

#### **Software Installation**

DA1 - To install the ITL BNV Download Manager Software insert the CDROM into the correct PC drive. The CD should automatically run and an installation menu will appear. Double click the ITL BNV Download Manager and follow the on-screen instructions. You can also install the Currency files, Firmware files and the Technical Manuals for each specific product as well as other generic documentation. The Quick Start guide for the DA1 is document number GA151.

DA2 - To install the ITL BNV Download Manager Software insert the CDROM into the correct PC drive. The CD should automatically run and an installation menu will appear. Double click DA2 installation guide (GA338) and follow the instructions relating to your specific Operating System.

#### **NOTE: All files contained on the CD are available from the ITL Website: <http://www.innivative-technology.co.uk/>**

Please contact **[support@innovative-technology.co.uk](mailto:support@innovative-technology.co.uk)**, if you require further assistance.

# <span id="page-36-0"></span>*Appendix F - PC System specification*

The ITL Validator Software has been tested and verified using Windows 2000/XP <sup>tm</sup> on a Pentium <sup>tm</sup> based PC System ((© Microsoft and Intel). Full functionality cannot be guaranteed on lower specification systems.

# <span id="page-37-0"></span>*Appendix G – Website Registration*

On the internet access the Web site **[www.innovative-technology.co.uk](http://www.innovative-technology.co.uk/)**

![](_page_37_Figure_3.jpeg)

Designed and produced by www.aminto.com

The Innovative Technology Ltd Head Office is:

Derker Street Oldham England OL1 4EQ Tel: 00 44 0161 626 9999 Fax: 00 44 1061 620 2090

Position the cursor over the "SUPPORT" Button on the MAIN Tool Bar.

Left click the mouse.

The "SUPPORT" screen will now be displayed.

38 of 41

# NV10 Operations Manual – GA333-5

![](_page_38_Picture_1.jpeg)

#### On the "SUPPORT" Tool Bar beneath the MAIN Tool Bar position the cursor over the "Currency Download button.

Left click the mouse.

The "LOGIN" screen will now be displayed.

![](_page_39_Picture_35.jpeg)

If you are a Registered User enter your User Name, your Password, then position the cursor over the LOGIN button. Left click the mouse,

The Dataset Upgrade information screen will be displayed (See Page 41)

If you are not a Registered User, position the cursor over the CLICK HERE button and left click the mouse.

The Registered User application form screen will be displayed.

# NV10 Operations Manual – GA333-5

![](_page_40_Picture_124.jpeg)

#### **In order to download datasets for Innovative Technology Products you must be a registered user.**

#### **Please fill in the following information**

**Registration Details**  Company Name: Email Address: User Name: Job Description: | --Please Select--Password: Re-Type Password:

Innovative Technology Ltd publishes its Technical bulletins via email. If you do not wish to receive these bulletins please tick this box. П

Register Details

[ITL Home](http://www.innovative-technology.co.uk/english/home.html) [Contact Us](http://www.innovative-technology.co.uk/english/contactus.html) [Sitemap](http://www.innovative-technology.co.uk/english/sitemap.html) [About ITL](http://www.innovative-technology.co.uk/english/about.html) [Privacy Policy](http://www.innovative-technology.co.uk/english/privacy.html)

On the Registered User application form enter the following information in the data fields illustrated above:

Enter your company name.

Enter a valid E-Mail Address.

Enter your selected User Name.

Select a Job Description from the Drop Down Menu.

Enter a Password of your choice.

Re-enter your choosen Passwsord.

Position the cursor over the Register Details button and left click the mouse.

An acknowledgement screen will be displayed advising you that approximately ten minutes will be required to activate your acount.

![](_page_41_Picture_25.jpeg)

Position the cursor over te " Go To Datasets Download Homepage".

Left click the mouse.

The "Datasets" screen is now displayed (See Page 41).

![](_page_42_Picture_20.jpeg)

**Firmware files and Software programs are downloade in the same way via the Firmware Updates and Software Download headings in the Support tab.**